## Инструкция по установке программы СРО

1) Распакуйте скачанный с сайта архив с программой установки в удобное для вас место.

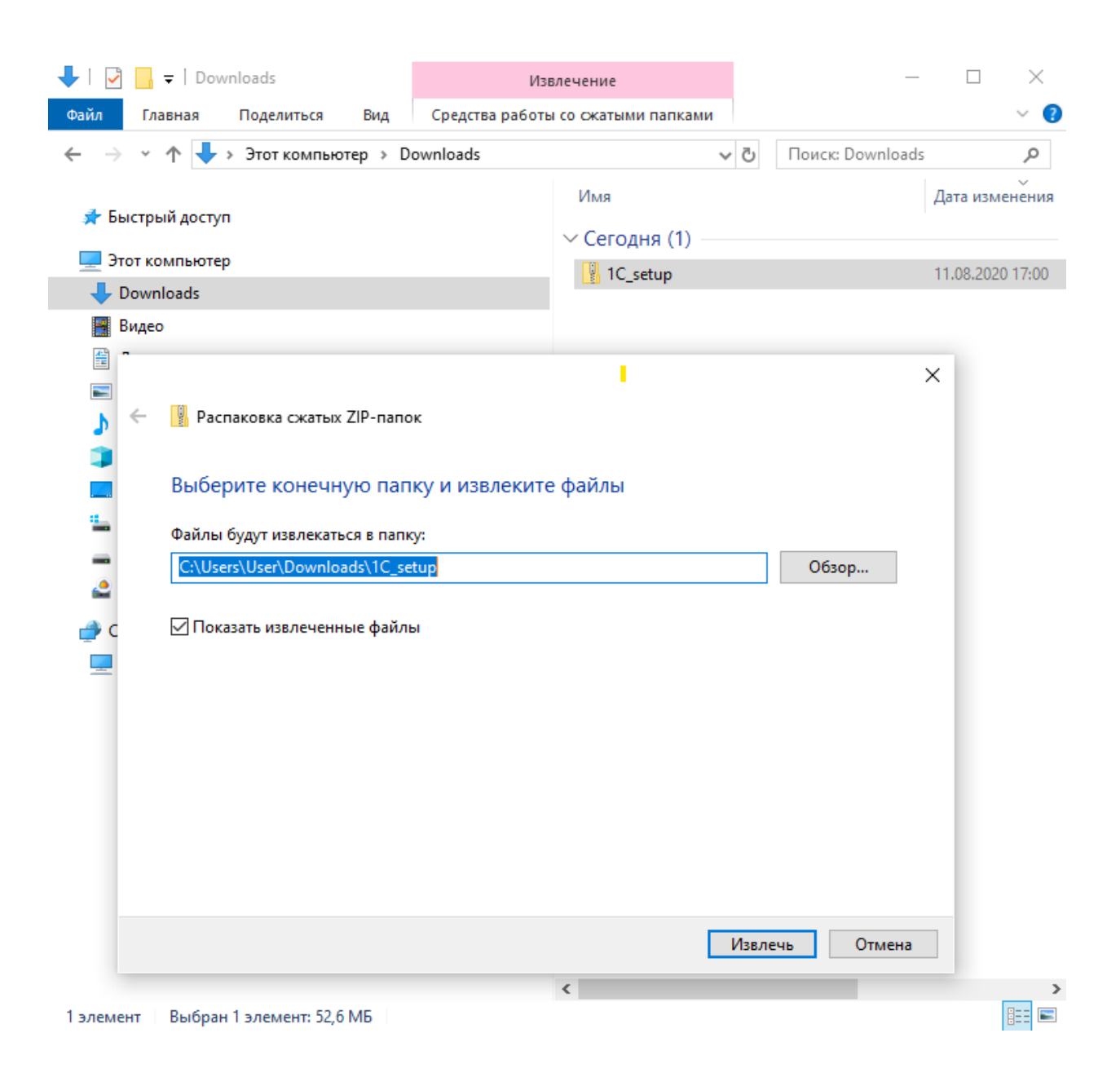

## 2) Запустите программу установки Setup.exe

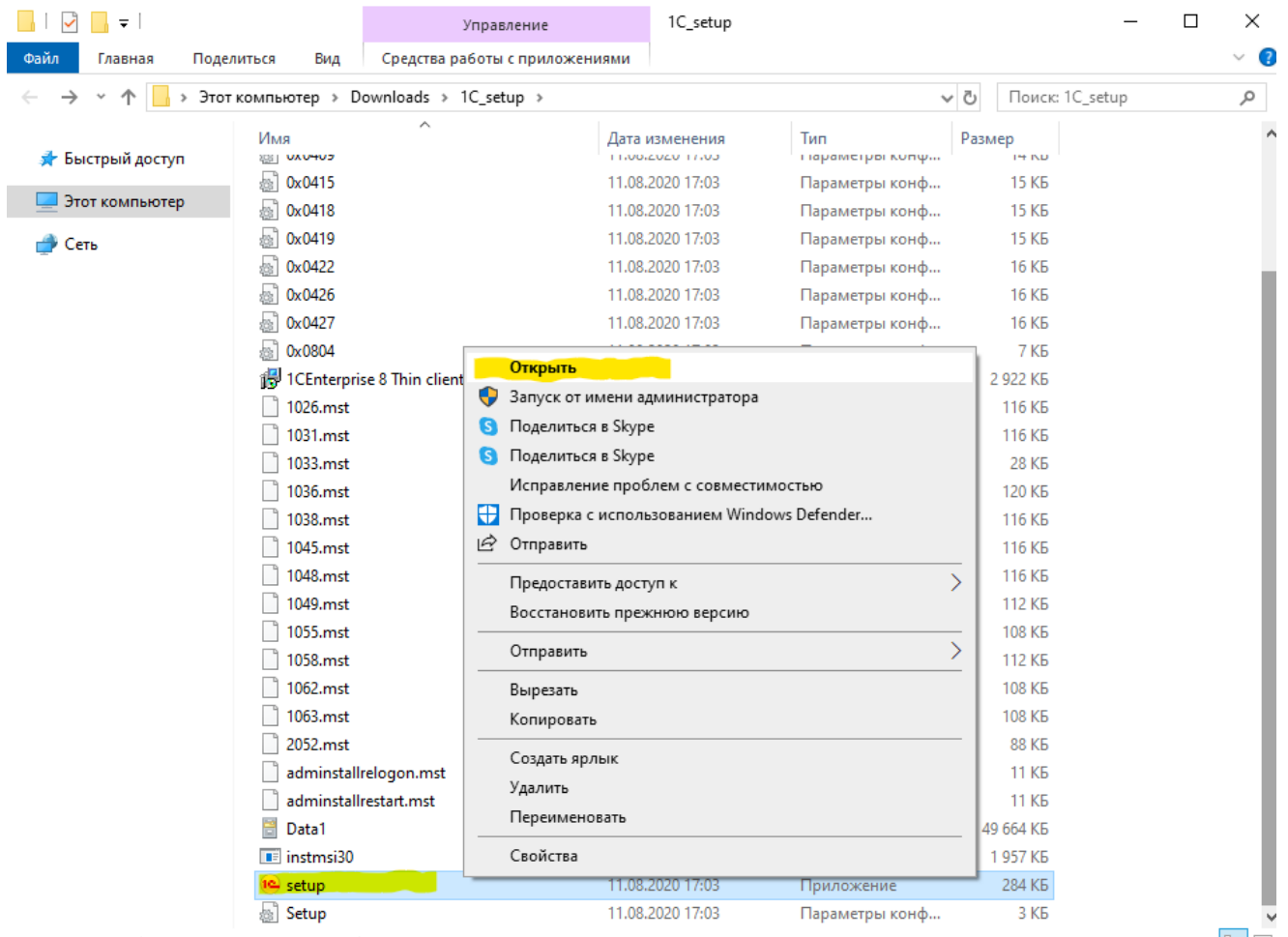

Элементов: 33 Выбран 1 элемент: 283 КБ

**BEE** 

3) Будет начат процесс установки. Нажмите кнопку «Далее».

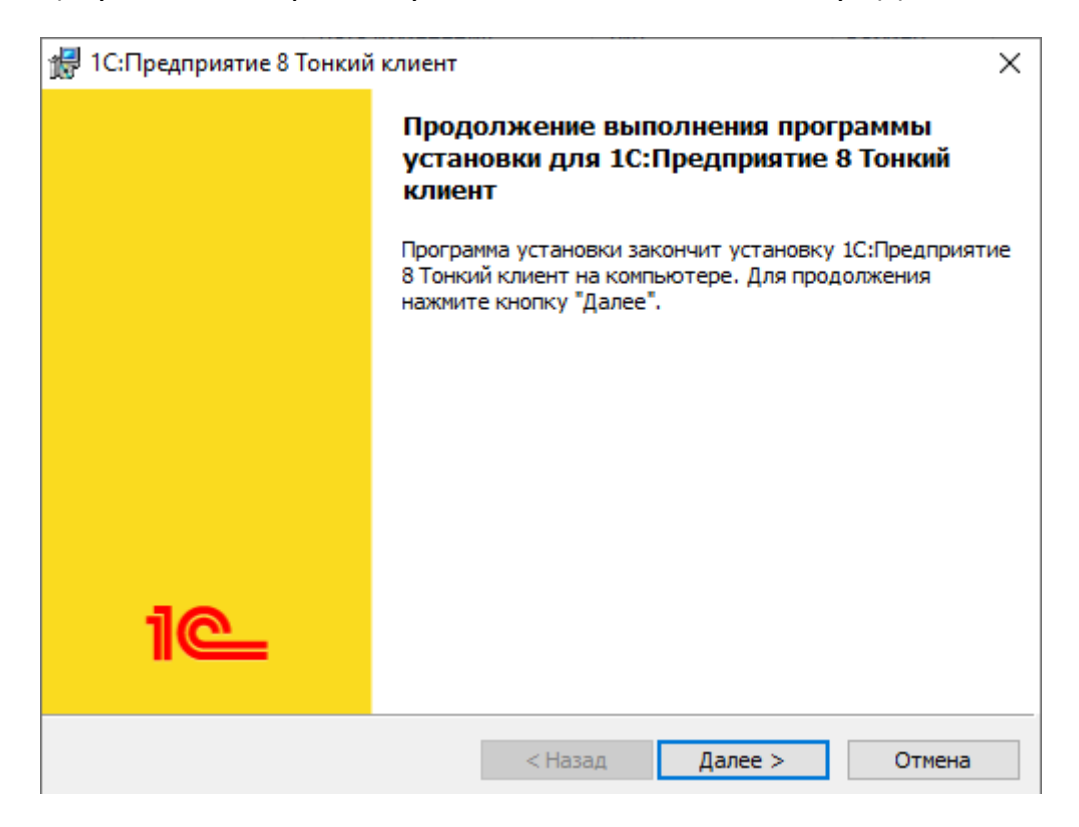

После завершения установки на рабочем столе появится значок программы 1С Предприятие. Запустите её.

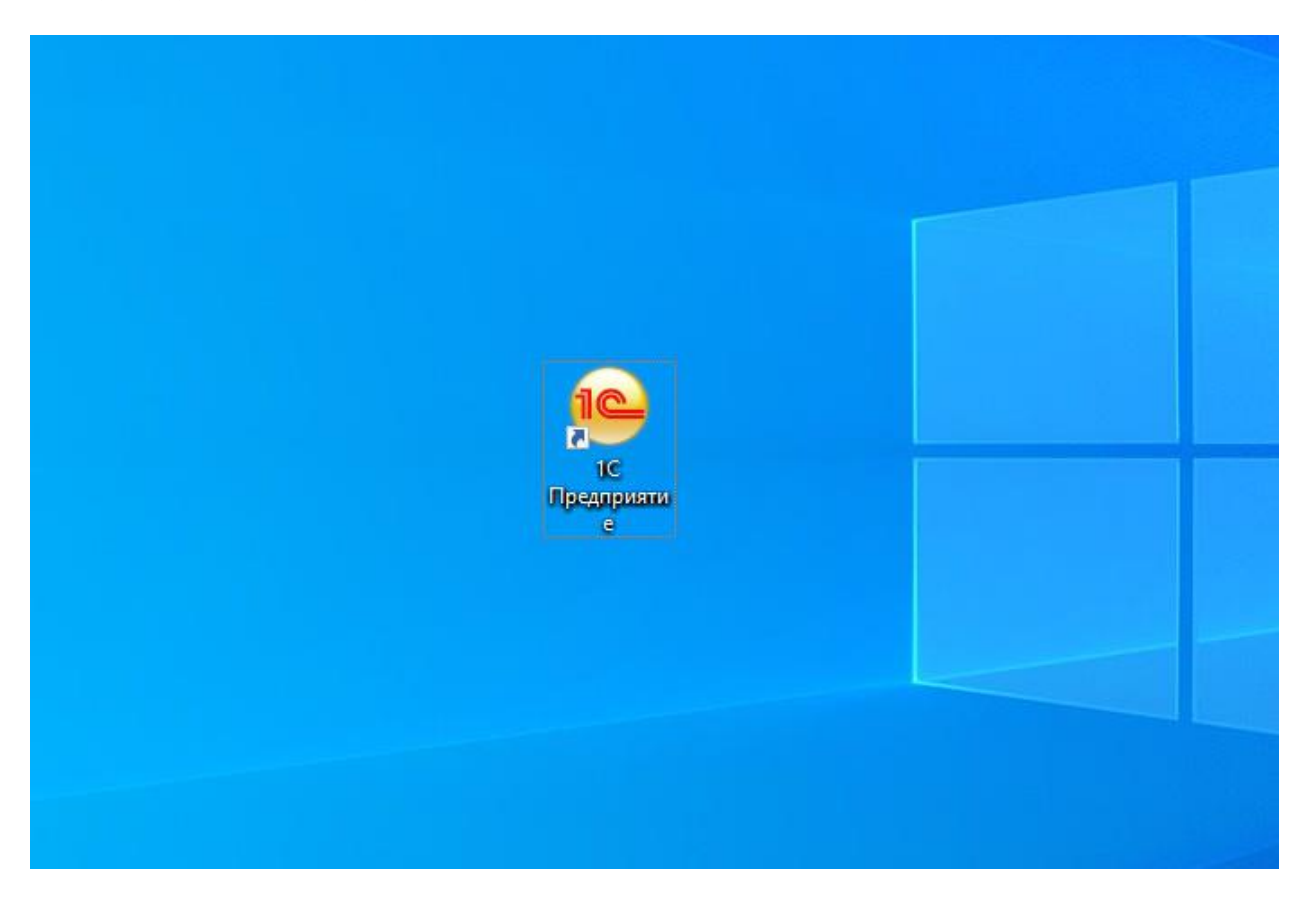

## 4) В появившемся окне нажмите кнопку «Да».

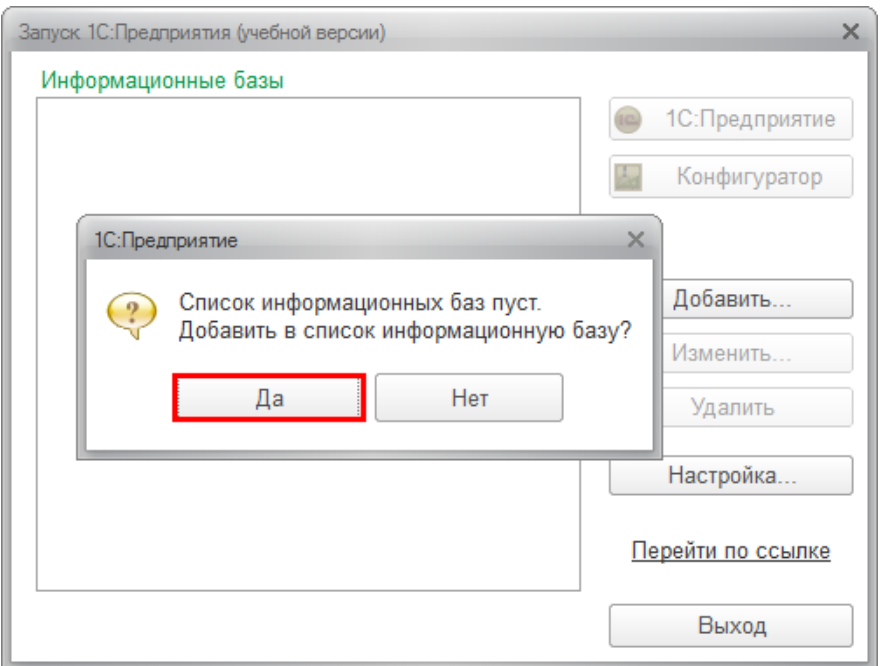

5) Выберите пункт «Добавление в список существующей информационной базы» и нажмите кнопку «Далее».

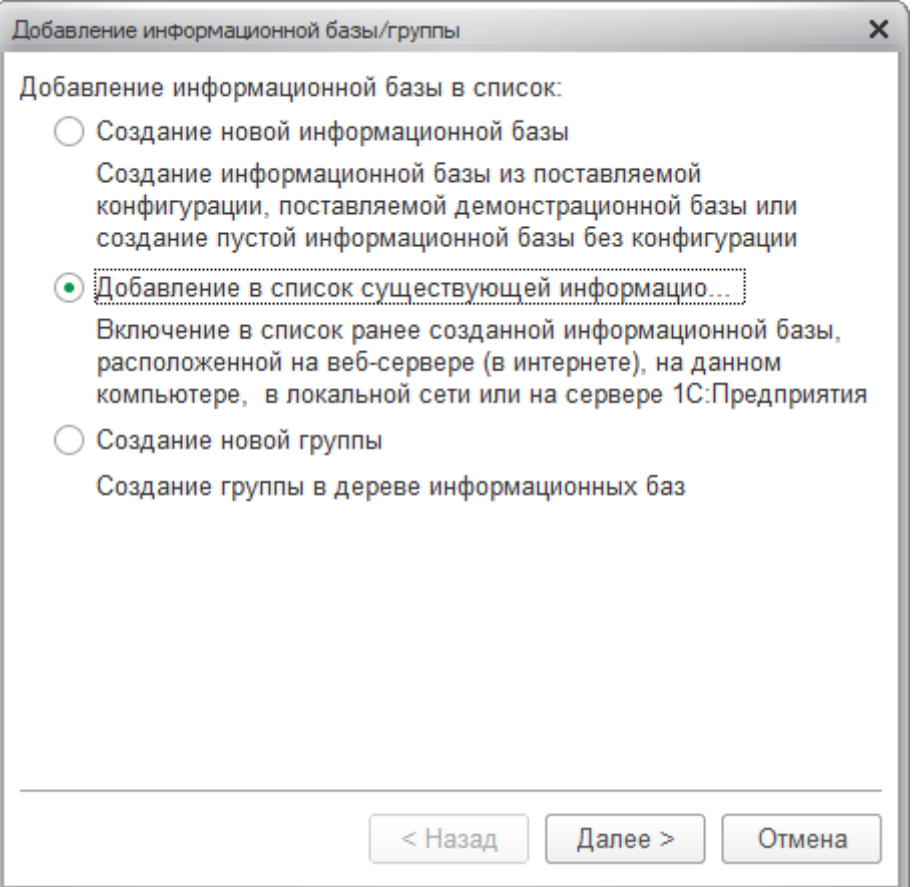

6) Отметьте что база находится на веб-сервере СРО и введите его адрес (**https://1c.npmoso.ru:8088/1cEnergo**)

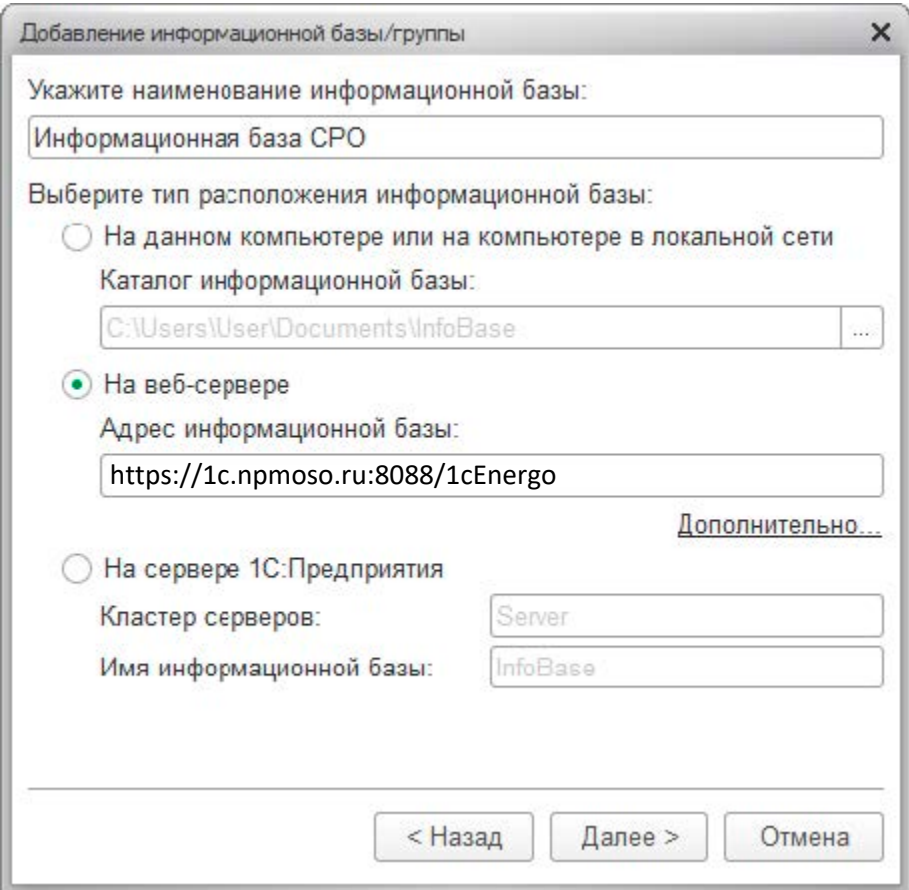

## Нажмите «Далее»

В новом окне достаточно нажать кнопку «Готово» не меняя настроек.

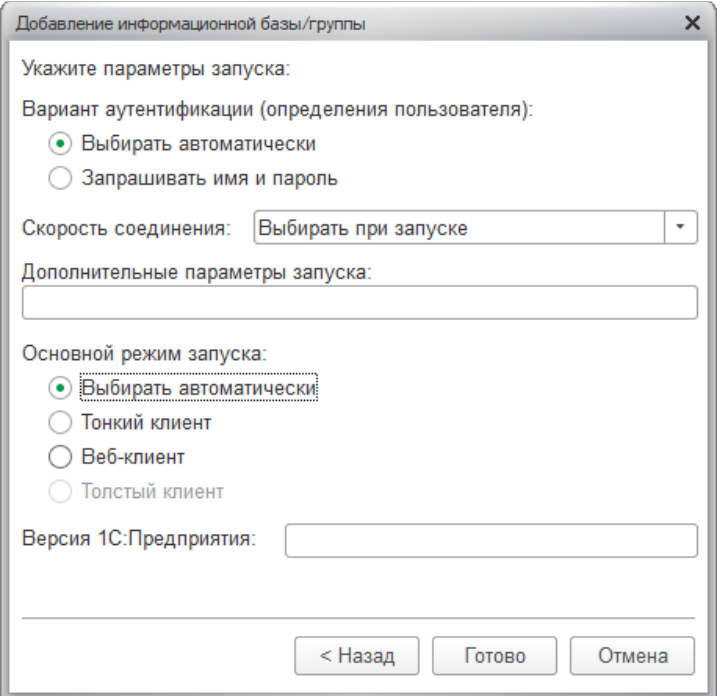

Настройки подключения к информационной базе СРО были выполнены, и теперь можно начинать работу, нажав кнопку «1С: Предприятие»

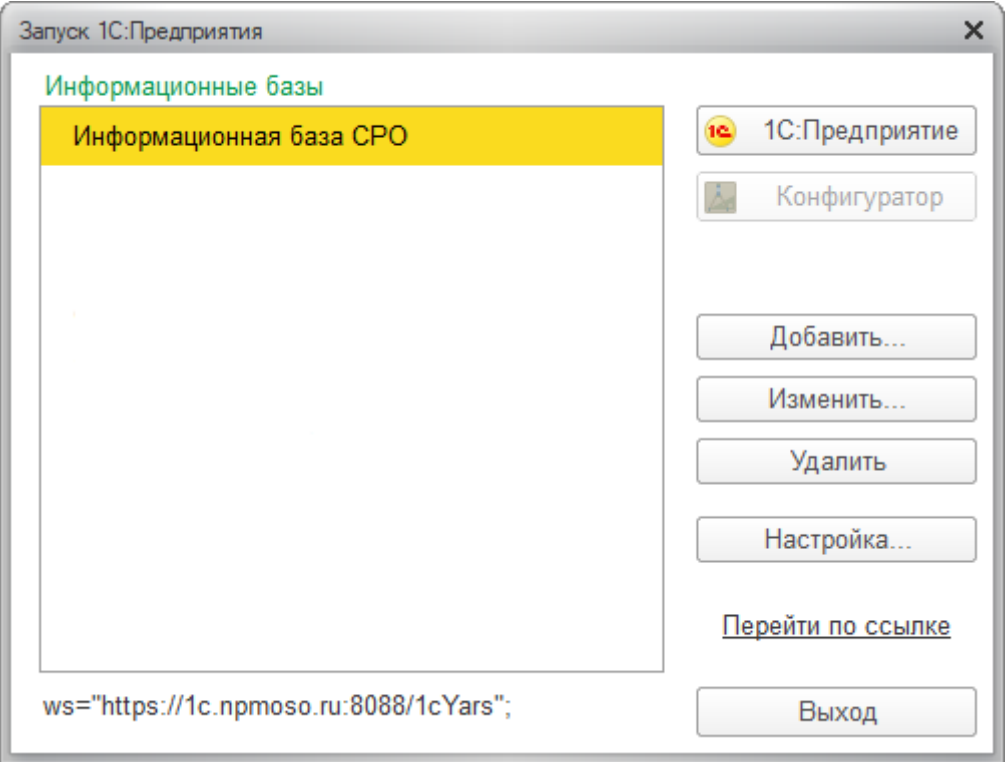

7) Введите имя пользователя и пароль, которые Вам были присланы по электронной почте и нажмите «ОК».

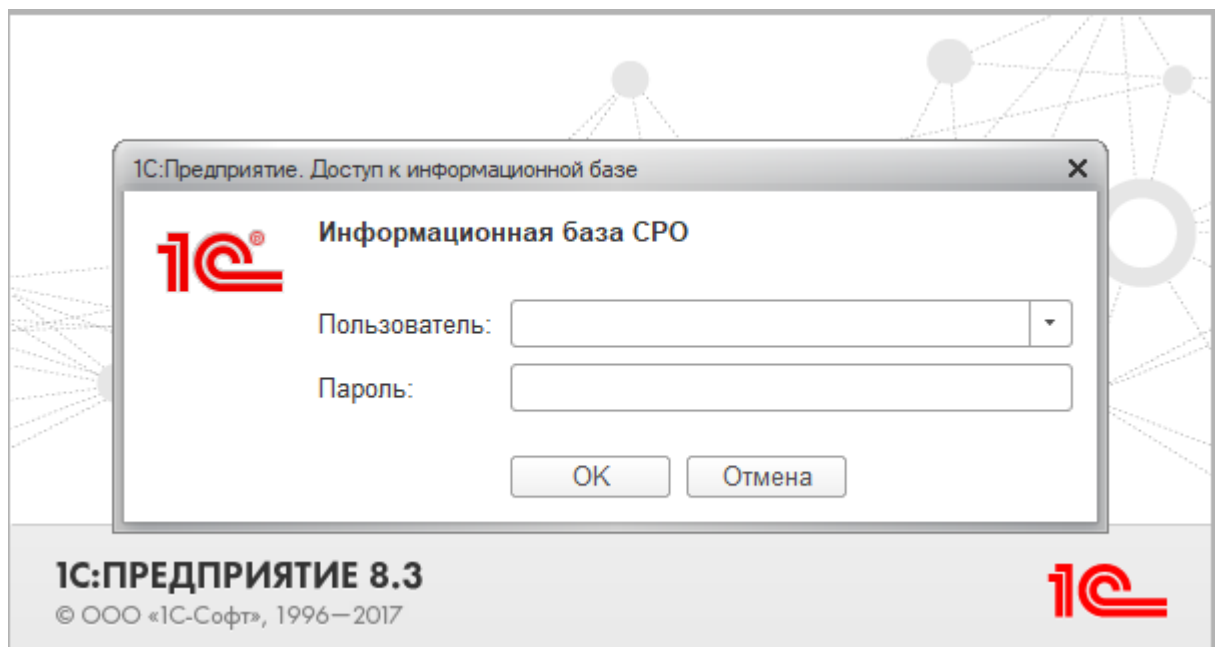

Примечание: Программу можно устанавливать на несколько компьютеров одновременно, произведя аналогичные настройки.